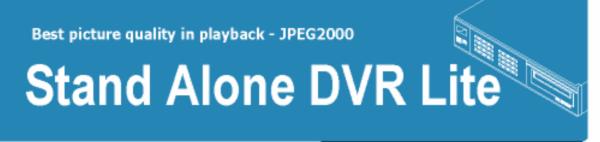

User's Manual VER1.02

# 16Channel Stand-alone DVMR

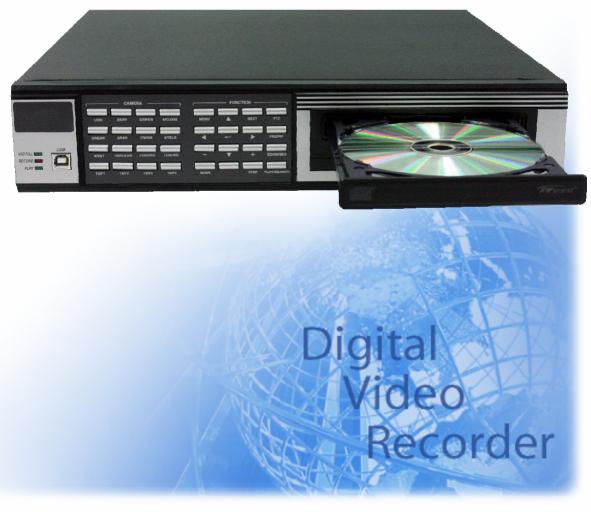

The most stable and reliable real stand-alone Digital Video Multiplex Recorder

## **INSTALLATION & SAFEGUARDS**

All the safety and operating instructions should be read before the unit is operated.

#### **Environment Condition for Installation**

- To prevent electric shock or other hazard, do not expose units to rain, moisture, or dust.
- This unit should be located in an area with low humidity and a minimum of dust..
- Place this unit in a well-ventilated place and do not place heat-generating objects on this unit.
- This unit should not be located in an area where it is likely to be subjected to mechanical shocks.

#### **Before You Start**

- Ensure the power switch is in the OFF position prior to starting.
- Do not attempt to service this unit yourself as opening or removing covers may expose you to dangerous voltage or other hazards.
- Installation should be performed by qualified service personnel only.
- This unit should be operated only from the type of power source indicated on the manufacturer's label and with the power supply included with the unit.

#### Notice

- Be aware thoroughly about the power connection before installation of the unit.
- Before initial configuration or operation you must first set the TIME/DATE, followed by setting the unit to the FACTORY DEFAULT settings, lastly clearing the HDD. Please follow these steps in order.
- Before installing a second HDD, ensure that the drive conforms to the specifications listed on the specifications page at the end of this manual. When installing a second HDD, set the drive to SLAVE. After installation, first reset the TIME/DATE, followed by resetting the unit to the FACTORY DEFAULT settings, lastly clearing the new HDD.
- Pull the unit out of record mode prior to cutting power to the unit. Do this by entering the setup menu, followed by switching the unit off. Powering off the unit while writing to the disks can cause critical malfunctions. (ex: Recording Error, Playback Error, System Error)
- When you set the record type, you have to set the Record Configuration and also Schedule Setup. This unit records as per the Record type & Schedule setup.
- The [REC] button on the front panel is for emergency record using highest image quality.

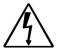

The lightning flash with arrowhead symbol within an equilateral triangle is intended to alert the user of this equipment that there are dangerous voltages within the enclosure which may be of sufficient magnitude to constitute a risk of electric shock.

The exclamation point within an equilateral triangle is intended to alert the user to presence of important operating and maintenance(Servicing) instructions in the literature accompanying the appliance.

### Contents

| CHAP. 1 | Features & Package Contents | <br>4  |
|---------|-----------------------------|--------|
| 1-1.    | Features                    | <br>4  |
| 1-2.    | Package Contents            | <br>5  |
| CHAP. 2 | Function of Each Button     | <br>6  |
| 2-1.    | Front                       | <br>6  |
| 2-2.    | Rear                        | <br>8  |
| CHAP. 3 | Installation                | <br>9  |
| 3-1.    | Installation Configuration  | <br>9  |
| 3-2.    | Detailed Installation       | <br>10 |
| 1)      | HDD(Hard Disk Drive)        | <br>10 |
| 2)      | Camera                      | <br>11 |
| 3)      | Monitor                     | <br>11 |
| 4)      | Power                       | <br>11 |
| 5)      | VCR, Video Printer          | <br>12 |
| 6)      | Other External Device       | <br>12 |
| 7)      | Connector Pin Assignment    | <br>13 |
| 8)      | RS-232C ASCII-code          | <br>13 |
| CHAP. 4 | Operation                   | <br>14 |
| 4-1.    | System Log-in               | <br>14 |
| 4-2.    | Factory Default             | <br>14 |
| 4-3.    | Display Configuration       | <br>15 |
| 4-4.    | Live View Setup             | <br>15 |
| 1)      | Full / Multiple View        | <br>15 |
| 2)      | View in sequence            | <br>16 |
| 3)      | Freeze View                 | <br>16 |
| 4)      | Zoom View                   | <br>16 |
| 4-5.    | Record                      | <br>17 |
| 4-6.    | Playback                    | <br>17 |
| 4-7.    | Search                      | <br>18 |
| 4-8.    | PTZ Camera Operation        | <br>19 |
| 4-9.    | Data Back-Up                | <br>19 |

| CHAP. 5 | Set Up                    | <br>20 |
|---------|---------------------------|--------|
| 5-1.    | Entering the Menu         | <br>20 |
| 5-2.    | Display Setup             | <br>21 |
| 1)      | Screen Display            | <br>21 |
| 2)      | Monitor Setup             | <br>21 |
| 5-3.    | Configuration             | <br>22 |
| 1.      | HDD Management            | <br>22 |
| 2.      | TIME/DATE Setup           | <br>23 |
| 3.      | Camera Setup              | <br>23 |
| 4.      | Interval Setup            | <br>25 |
| 5.      | Alarm Setup               | <br>25 |
| 6.      | Buzzer Setup              | <br>26 |
| 7.      | Password Setup            | <br>26 |
| 8.      | System Information        | <br>26 |
| 5-4.    | Record Setup              | <br>27 |
| 1.      | Record Configuration      | <br>27 |
| 2.      | Schedule Setup            | <br>28 |
| 3.      | Holiday Setup             | <br>28 |
| 5-5.    | Back-Up                   | <br>29 |
| 5-6.    | External Device           | <br>29 |
| 1.      | TCP/IP Setup              | <br>30 |
| 2.      | RS-232C Setup             | <br>30 |
| 3.      | Pan Tilt Zoom Setup       | <br>30 |
| 5-7.    | FACTORY Default           | <br>31 |
| 5-8.    | Language Setup            | <br>31 |
| CHAP. 6 | Network Setup             | <br>32 |
| 6-1.    | DVR Network Configuration | <br>32 |
| 6-2.    | Remote Viewer Program     | <br>36 |
| 6-3.    | Back-Up CD Player         | <br>41 |
| CHAP. 7 | Specifications            | <br>43 |
|         |                           |        |

## CHAP. 1 Features & Package Contents

## 1-1. Features

### Live View

16ch, 16ch Auto Sequence Digital Zoom Display Freeze Simple Playback mode Simple PTZ camera control

## Record

Variable Record resolution (For higher picture quality or higher recording speed) Efficient Image Quality setup in 5 steps Schedule Record / Holiday Record Event Record (Alarm / Motion) Emergency Record

## Playback

Search & Playback by Date/Time, Event and Camera Outstanding picture quality by JPEG 2000 compression algorithm (No mosaic effect) Suitable for recording not only images but also text Various steps in Forward Playback Speed (X1/16, X1/8, X1/4, X1/2, X2, X4, X16, X32, X64) Various steps in Backward Playback Speed (X1/16, X1/8, X1/4, X1/2, X2, X4, X16, X32, X64)

## Data Back-Up

Simple Back-Up using built-in CD Writer (Back-up CD Player included in the package) Network Back-Up using Remote Viewer program (Remote Viewer included in the package) Supports bigger capacity of HDD (400GB or bigger)

## Others

Multi-Language (English, Spanish, German, French, Italian, Japanese, Chinese, Korean etc) Lock the system by Password NTSC/PAL Auto detection

## 1-2. Package Contents

|          |                                                                                                    | / |
|----------|----------------------------------------------------------------------------------------------------|---|
| HOD FULL | Operation         0.0000         0.0000         0.0000         0.0000         0.0000         0.0000         0.0000         0.0000         0.0000         0.0000         0.0000         0.0000         0.0000         0.0000         0.0000         0.0000         0.0000         0.0000         0.0000         0.0000         0.0000         0.0000         0.0000         0.0000         0.0000         0.0000         0.0000         0.0000         0.0000         0.0000         0.0000         0.0000         0.0000         0.0000         0.0000         0.0000         0.0000         0.0000         0.0000         0.0000         0.0000         0.0000         0.0000         0.0000         0.0000         0.0000         0.0000         0.0000         0.0000         0.0000         0.0000         0.0000         0.0000         0.0000         0.0000         0.0000         0.0000         0.0000         0.0000         0.0000         0.0000         0.0000         0.0000         0.0000         0.0000         0.0000         0.0000         0.0000         0.0000         0.0000         0.0000         0.0000         0.0000         0.0000         0.0000         0.0000         0.0000         0.0000         0.0000         0.0000         0.0000         0.0000         0.0000         0.0 |   |

1. DVR Main Unit

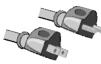

2. Power Cable

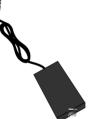

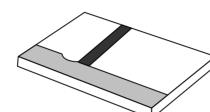

4. User's Manual

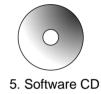

3. Power Adapter

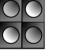

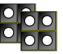

6. Rubber Pad 7. HDD absorber

| Package Contents | Description                                                     |
|------------------|-----------------------------------------------------------------|
| 1. DVR Main Unit | STAND-ALONE DIGITAL VIDEO RECORDER                              |
| 2. Power Cable   | AC power supply to adapters for 12 V DC power                   |
| 3. Power Adapter | 12 V DC power supply                                            |
| 4. User's Manual | User's Manual                                                   |
| 5. Software CD   | Remote Viewer Software & Back up CD player                      |
| 6. Rubber Pad    | Prevent DVR from slipping. Attach it to the bottom of main unit |
| 7. HDD absorber  | Absorbing the mechanical shock of HDD against the case bottom   |

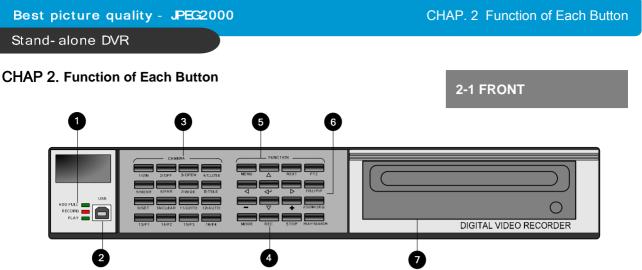

| Name           | Function                                                                |                                                                                                   |                            |  |  |
|----------------|-------------------------------------------------------------------------|---------------------------------------------------------------------------------------------------|----------------------------|--|--|
| ① LED Lamps    | Shows status of operation                                               |                                                                                                   |                            |  |  |
| ② USB Device   | Firmware upgrade by connecting PC with latest firmware to USB port      |                                                                                                   |                            |  |  |
| ③ Camera       | 1. Pressing this button will display a full screen image of that camera |                                                                                                   |                            |  |  |
| selection<br>& | 2. Control F                                                            | 2. Control PTZ camera (Each button is assigned for each PTZ command)                              |                            |  |  |
| PTZ camera     | • ON : LIGH                                                             | HT ON                                                                                             | • SET : SET PRESET         |  |  |
| control        | • OFF : LIG                                                             | HT OFF                                                                                            | • CLEAR : CLEAR PRESET     |  |  |
|                | • OPEN : IF                                                             | RIS OPEN                                                                                          | • GOTO : GOTO PRESET       |  |  |
|                | CLOSE: I                                                                | RIS CLOSE                                                                                         | • AUTO : AUTO SCAN         |  |  |
|                | • NEAR : F                                                              | OCUS NEAR                                                                                         | • F1 : USER 1              |  |  |
|                | • FAR : FOCUS FAR                                                       |                                                                                                   | • F2 : USER 2              |  |  |
|                | • WIDE : ZOOM IN                                                        |                                                                                                   | • F3 : USER 3              |  |  |
|                | • TELE : ZOOM OUT                                                       |                                                                                                   | • F4 : USER 4              |  |  |
| ④ Record /     | MODE                                                                    | Switch to split display                                                                           | v (screen-division)        |  |  |
| Playback       | REC                                                                     | Emergency Record : The best quality recording<br>CONTINUOUS, 30ips, SUPER FINE, 1/1x              |                            |  |  |
|                | STOP                                                                    | Stop of Emergency Record and return to Schedule Record from Emergency Record. Playback stop.      |                            |  |  |
|                | PLAY                                                                    | Playback of recorded data on HDD                                                                  |                            |  |  |
|                | SEARCH                                                                  | Search recorded data on HDD                                                                       |                            |  |  |
| ⑤ SETUP        | MENU                                                                    | Set up for SYSTEM MENU or Use to exit the menu<br>Press MENU button before powering off the unit. |                            |  |  |
|                | ENTER                                                                   | Selects each menu option                                                                          |                            |  |  |
|                | NEXT                                                                    | Move to next step                                                                                 |                            |  |  |
|                | <b>AV4F</b>                                                             | Navigate in the menu                                                                              |                            |  |  |
|                | + -                                                                     | Increase or reduce th                                                                             | e option value in the menu |  |  |

| Name                   | Function                                                   |                                                                                                    |  |  |  |
|------------------------|------------------------------------------------------------|----------------------------------------------------------------------------------------------------|--|--|--|
| 6 LIVE View<br>Control | PTZ                                                        | On/Off for PAN/TILT/ZOOM control mode<br>Press this button first to control PTZ camera connected to<br>DVR unit via RS-485 |  |  |  |
|                        | FRZ                                                        | Freezing an image                                                                                                    |  |  |  |
|                        | ZOOM                                                       | Zooming an image                                                                                                    |  |  |  |
| SEQ Auto camera        |                                                            | Auto camera image sequencing in full screen mode                                                                           |  |  |  |
|                        | IRP<br>(Instant Reverse<br>Play)                           | Press IRP button while you see live display, and playback starts from the end of data in reverse direction.                |  |  |  |
| ⑦ CD-RW                | Data Back-up and Firmware Upgrade using built-in CD writer |                                                                                                    |  |  |  |

 Best picture quality - JPEG2000
 CHAP. 2 Function of Each Button

 Stand- alone DVR
 2-2. REAR

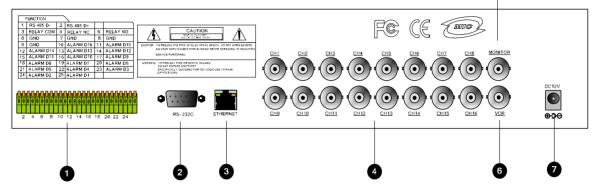

|   | Name              | Function                                                                   |  |
|---|-------------------|----------------------------------------------------------------------------|--|
| 1 | RS 485            | Connection with PTZ Camera or other external device using RS 485 interface |  |
|   | RELAY Output      | Relay out terminal                                                         |  |
|   | SENSOR Input      | Sensor input terminal                                                      |  |
| 2 | RS-232C           | Connection to external device as PC using RS-232C to control the DVR       |  |
| 3 | ETHERNET          | Connection to ETHERNET device                                              |  |
| 4 | CAMERA Input      | Connection with camera                                                     |  |
| 5 | MONITOR<br>Output | Connection with Composite Monitor                                          |  |
| 6 | VCR Output        | Connection with VCR for analog backup                                      |  |
| 7 | DC Power          | DC 12V 5.83A Adaptor                                                       |  |

## CHAP.3 Installation

## 3-1. Installation Configuration

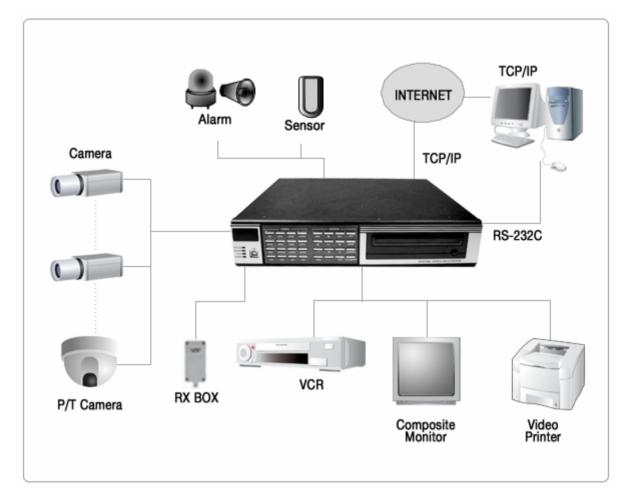

## 3-2. Detailed Installation

#### 1) HDD Connection

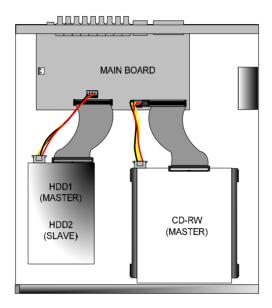

- 1. Connect Main Board and HDD1 using IDE cable and HDD power cable.
- 2. The jumper setting of HDD1 should be on Master if you install only one HDD.
- 3. The jumper setting of HDD1 should be on Master and HDD2 should be on Slave if you install two HDDs (Refer to the above figure)
- 4. Stick the HDD absorber (included in package) on the bottom of case and then install the HDD on top of them by using the bolts (included in package).
- 5. Screws must be inserted from outside of the case bottom.

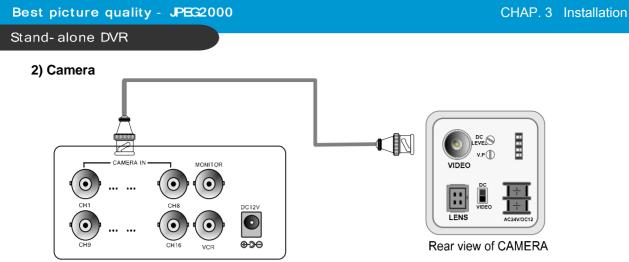

Connect cameras to the camera input on rear panel of DVR marked CAMERA IN.

## 3) Monitor

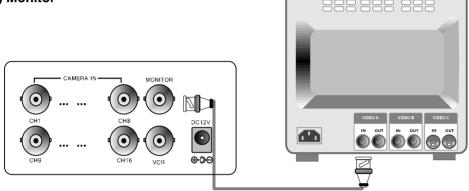

Connect the video output marked MONITOR to Video-In of Main monitor.

## 4) Power

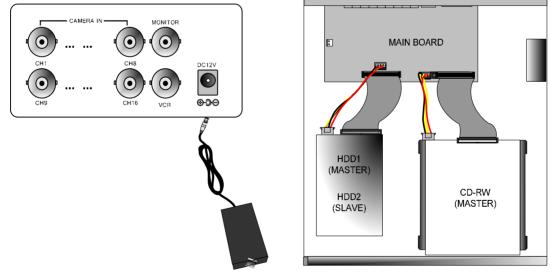

Connect DC 12V 5.83 A Adaptor to the back side of Power Jack.

## Notice

To avoid accidental deletion of HDD data, please make sure to press MENU button before power off the unit. This takes the unit out of record mode for safe shutdown.

## 5) VCR, VIDEO PRINTER

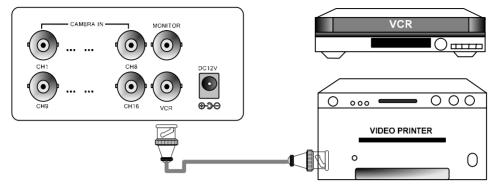

Connect VCR or VIDEO Printer to VCR out on the rear panel of DVR.

## 6) Other External Device

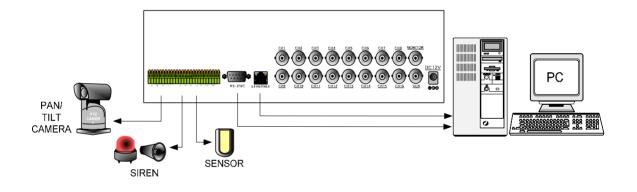

RS-232C : Control DVR through RS-232C port by using PC. RS-485 : Control external device like PTZ Camera RELAY Output : Relay Output SENSOR Input : SENSOR Input (Pin No.6~25 at Terminal ) ETHERNET : Connection to LAN, WAN, Internet.

#### 7) Connector Pin Assignment

| No |     | Description   | NO |     | Description |
|----|-----|---------------|----|-----|-------------|
| 1  | N/C | N/C           | 6  | N/C | N/C         |
| 2  | RxD | Receive data  | 7  | N/C | N/C         |
| 3  | TxD | Transmit data | 8  | N/C | N/C         |
| 4  | N/C | N/C           | 9  | N/C | N/C         |
| 5  | GND | Signal Ground |    |     | ·           |

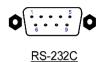

## 8) RS-232C ASCII-code

Following ASCII-Codes(Hexa-Code) are for programmers who want to control DVR unit via the RS232C Port using keyboard of PC.

| REC   | 'R' | DOWN  | 'J'  | PTZ   | 'T' | CH2 | '2' | CH9  | '9'          | CH16 | '^' |
|-------|-----|-------|------|-------|-----|-----|-----|------|--------------|------|-----|
| STOP  | 'S' | LEFT  | 'H'  | ZOOM  | ʻZ' | СНЗ | '3' | CH10 | '0'          |      |     |
| PLAY  | 'P' | RIGHT | ʻK'  | FRZ   | 'F' | CH4 | '4' | CH11 | ' <u>!</u> ' |      |     |
| Pause | 'A' | NEXT  | 'N'  | MODE  | 'D' | CH5 | '5' | CH12 | '@'          |      |     |
| SERCH | 'E' | ENTER | 0D h | SEQ   | 'Q' | CH6 | '6' | CH13 | '#'          |      |     |
| MENU  | 'M' | -     | '<'  | QPLAY | 'Y' | CH7 | '7' | CH14 | '\$'         |      |     |
| UP    | 'U' | +     | '>'  | CH1   | '1' | CH8 | '8' | CH15 | '%'          |      |     |

Most of ASCII-Code is 1 Byte and key release is 3 Byte.

•Key Release (Available for only PTZ function)

If User transmit Hexa value 26h, 5A h, 0D h ("&Z[Enter]") to DVR continuously, DVR recognize it is Key Release.

For example, if DVR conduct "PAN-UP" for 2 seconds at PTZ operation, push "U" button for 2 seconds and then transmit 26 h, 5A h, 0D h.

## 4-1. System Log-In

- 1) To enter into the setup menu, press the [MENU] button.
- 2) Enter password with channel number button from No.1 to No.10 on the front of the DVR unit. (Maximum of 8 digits are available)
- 3) After inputting the password, press the [ENTER] button.
- % Use [LEFT] button to delete. (Back Space Function)

DVR LOG-IN

ENTER PASSWORD : \_ \_ \_

INPUT YOUR OWN PASSWORD TO EXIT, PRESS [MENU]

Administrator :

If the password entered matches previously set password, "LOGIN ADMIN" message appears and you can enter into SYSTEM SETUP.

If the password entered does not match previously set password, the DVR unit goes back to live display mode.

The Factory default password is blank. For log-in, just press [MENU] button and then [ENTER] button.

-Factory default password ADMIN : ' '(Blank) MANAGER : '1' USER 1~USER8 : '2'~'9'

※ We recommend configuring a unique password as per the procedure in SYSTEM MENU - CONFIGURATION - PASSWORD SETUP. (Page. 26)

% For security reasons, be sure to make note of your own password.

## 4-2. Factory Default

Before first operation, you must set Time/Date, FACTORY DEFAULT and Clear HDD, even though it is brand new one. It is to make DVMR system and HDD ready for proper operation. Starting recording without FACTORY DEFAULT setting and HDD clear will cause malfunction.

#### 1. HDD CLEAR

| DISPLAY SETUP<br>CONFIGURATION<br>REOCRD SETUP<br>BACK-UP<br>EXTERNAL DEVICE<br>FACTORY DEFAULT<br>LANGUAGE | BUZZER SETUP |
|----------------------------------------------------------------------------------------------------|--------------|
|----------------------------------------------------------------------------------------------------|--------------|

٦Г

Refer to page 22.

## 2. FACTORY DEFAULT

DISPLAY SETUP CONFIGURATION REOCRD SETUP BACK-UP EXTERNAL DEVICE FACTORY DEFAULT LANGUAGE

Refer to page 31.

## 4-3. Display Configuration

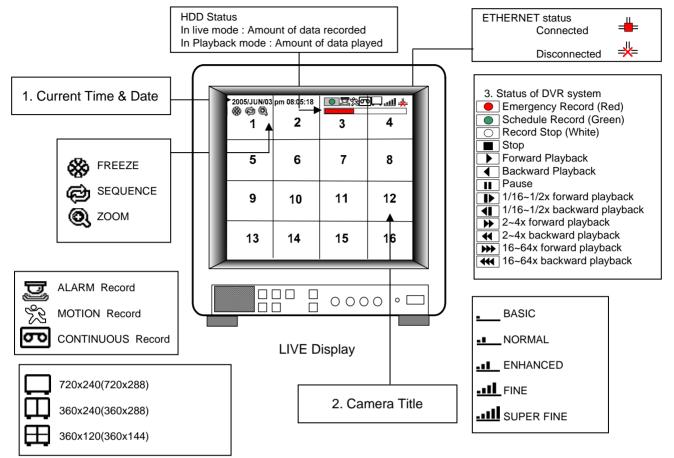

#### 4-4. Live View Setup

1) Full / Multiple View

Switch to multi-screen display by pressing [MODE]. For full image display, just press the channel button which you want or [MODE] button again.

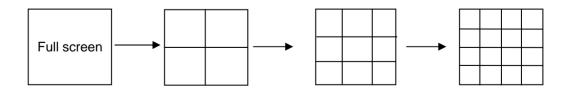

Multiple screen changes

#### 2) View in Sequence

Press [SEQ] button. It automatically displays full screen images in sequence.

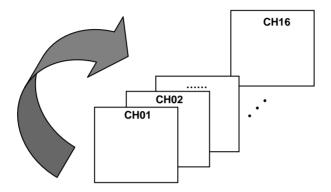

#### 3) Freeze View

Full display mode : If you press the [FRZ] button, the FRZ icon will be activated on the screen and "F" character will be shown beside camera title, and live image will be frozen.

Split display mode : If you press the [FRZ] button, the FRZ icon will be activated on the screen. press the channel button which you want to freeze. To release frozen image, press channel number of frozen image again and press [FRZ] button to exit FRZ mode.

#### 4) Zoom View

In full screen, press the [ZOOM] button and move the Selection Frame using Direction keys to the area which you want to enlarge. And then press the [ENTER] button for 2-times enlarged picture.

To exit Zoom mode, just press [ZOOM] button again.

Horizontal Movement : [LEFT], [RIGHT] button Vertical Movement : [UP], [DOWN] button

#### 4-5. Record

Recording mode set before delivery by manufacturer (Default recording mode) is Schedule Recording. In this default recording mode, it records 24 hours/day continuously in weekday and on the weekend. Once you press the [REC] button while you see live view, the record type is changed to Emergency Record mode.

- Emergency Record : At full resolution/ In best quality Record type : CONTINUOUS, SUPER FINE quality, 30 (25) ips at 720X240 (720x288)
- Schedule Record Record and stop as set (time interval and record type) in RECORD-SCHEDULE SETUP menu.
- Stop Record Recording stopped as set in RECORD-SCHEDULE SETUP menu.

#### On the screen

- Emergency Record
- : Red Record Icon ( ) and Record LED is lit
   Schedule Record
- : Green Record Icon ( ) and Record LED is lit - Record Stop
  - : White Icon ( O ) and Record LED is off
- Motion Record, Alarm Record, Alarm + Motion Record : Record standby LED blinks
  - : Record LED is lit
- % If user press [REC] button at schedule record mode, DVR will be on Emergency record mode.
   While in Emergency Record mode, press [STOP], [PLAY], [MENU], or [SEARCH] button to exit from Emergency Recording mode and return to Schedule Record mode.
- % For details, refer to the SYSTEM MENU RECORD SETUP (Page 27)

#### - This DVR unit does not record in following conditions ;

- X While entered in the MENU SETUP mode
- ※ No camera is connected
- X Overwriting is off in the Record Setup menu and HDD is full.
- ※ Incorrectly system set-up after installing HDD
- ※ Record time-off when user set schedule record mode,

#### 4-6. Playback

On record mode or stop mode, press [PLAY] button to play the recorded data in 1x speed. For backward playback, press [PLAY] button again.

If you want to playback fast or low speed, please use up/down button.

To stop playback, press the [STOP] button.

To pause, press [FRZ] button and press [UP] or [DOWN] button to playback fast forward or backward.

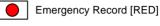

Schedule Record [GREEN]

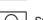

Stop Record [WHITE]

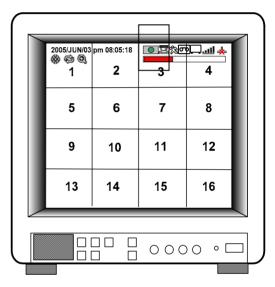

### 4-7. Search

Press [SEARCH] button, and 3 different methods for searching recorded data are available as shown in following SEARCH window. For selecting searching method, use direction key or [+] [-] buttons. After selecting each search method, press [ENTER] button for playback. exit, press [MENU] button.

1) SEARCH BAR

Search by percentage of total recorded data. It starts from image corresponding to set % of data on the search bar.

2) TIME/DATE

Search by time & date. Playback starts from the time & date selected.

3) EVENT LIST

Search by event list (Motion, Alarm, Video Loss).

| SEARCH                                                                                                    | RECORD SEARCH BAR                                                                                                    |
|----------------------------------------------------------------------------------------------------|----------------------------------------------------------------------------------------------------|
|                                                                                                    | [START] 2005/JUN/20 AM04:04:12                                                                                                    |
| SEARCH BAR                                                                                                    | [ END ] 2005/JUN/20 PM08:12:23                                                                                                    |
| TIME/DATE                                                                                                    | [TARGET DATE / TIME]                                                                                                    |
| EVENT LIST                                                                                                    | 2005/JUN/07 AM04:04:12                                                                                                    |
|                                                                                                    | 020 %                                                                                                    |
|                                                                                                    |                                                                                                    |
| SELECT MENU : ▲▼, & [ENTER]                                                                                                    | SEARCH : [ENTER], EXIT : [MENU]                                                                                                    |
| SEARCH page                                                                                                    | SEARCH BAR page                                                                                                    |
| SEARCH page                                                                                                    | SLAKCH BAK page                                                                                                    |
|                                                                                                    |                                                                                                    |
| TIME/DATE                                                                                                    | EVENT LIST                                                                                                    |
| <b>TIME/DATE</b><br>[START] 2005/JUN/20 AM04:04:12                                                                                          | EVENT LIST           CH         EVENT         TIME/DATE         001/000                                                                                                    |
|                                                                                                    | CH         EVENT         TIME/DATE         001/000            LOS         //         : :                                                                                                    |
| [START] 2005/JUN/20 AM04:04:12                                                                                                    | CH         EVENT         TIME/DATE         001/000            LOS         / /         : :             /         : :                                                                                                    |
| [START] 2005/JUN/20 AM04:04:12                                                                                                    | CH         EVENT         TIME/DATE         001/000            LOS         //         : :             //         : :             //         : :             //         : :             //         : :             //         : :                                                                                                    |
| [START] 2005/JUN/20 AM04:04:12<br>[ END ] 2005/JUN/20 PM08:12:23                                                                            | CH         EVENT         TIME/DATE         001/000            LOS         //         : :             //         : :             //         : :             //         : :             //         : :             //         : :             //         : :             //         : :                                                                                                    |
| [START] 2005/JUN/20 AM04:04:12<br>[ END ] 2005/JUN/20 PM08:12:23<br>INPUT TIME/DATE                                                         | CH         EVENT         TIME/DATE         001/000            LOS         //         : :             //         : :             //         : :             //         : :             //         : :             //         : :             //         : :             //         : :             //         : :             //         : :             //         : :                                                         |
| [START] 2005/JUN/20 AM04:04:12<br>[ END ] 2005/JUN/20 PM08:12:23<br>INPUT TIME/DATE                                                         | CH         EVENT         TIME/DATE         001/000            LOS         /         : :             /         : :             /         : :             /         : :             /         : :             /         : :             /         : :             /         : :             /         : :             /         : :             /         : :             /         : :                                          |
| [START] 2005/JUN/20 AM04:04:12<br>[ END ] 2005/JUN/20 PM08:12:23<br>INPUT TIME/DATE<br>2005/JUN/07 AM04:04:12                               | CH         EVENT         TIME/DATE         001/000            LOS        /        :-:            /        :-:            /        :-:            /        :-:            /        :-:            /        :-:            /        :-:            /        :-:            /        :            /        :            /        :            /        :            /        :            /                                       |
| [START] 2005/JUN/20 AM04:04:12<br>[ END ] 2005/JUN/20 PM08:12:23<br>INPUT TIME/DATE<br>2005/JUN/07 AM04:04:12<br>SELECT : ◀► , EDIT : + , - | CH       EVENT       TIME/DATE       001/000          LOS      /      :-:-:-          /      :-:-:-          /       -:-:-:-          /       -:-:-:-          /       -:-:-:-          /       -:-:-:-          /       -:-:-:-          /       -:-:-:-          /       -:-:-:          /       -:-:-:          /       -:-:          /       -:-:          /       -:-:          /       -:         SELECT       Av<, PAGE |
| [START] 2005/JUN/20 AM04:04:12<br>[ END ] 2005/JUN/20 PM08:12:23<br>INPUT TIME/DATE<br>2005/JUN/07 AM04:04:12<br>SELECT :                   | CH       EVENT       TIME/DATE       001/000          LOS      /      :-:          /      :-:          /      :           :                                             SELECT       ▲▼, PAGE       +                                                                                                    |

#### 4-8. PAN/TILT/ZOOM Camera Operation

Press [PTZ] button first for PTZ control mode. Numeric buttons from 1 to 16 and direction buttons are assigned for each PTZ command, and user can control PTZ camera connected to DVR unit by pressing any one of those 20 buttons, one after the other, as needed, and it is just like control by separate PTZ controller.

| Button  | PTZ command | Button        | PTZ command  |
|---------|-------------|---------------|--------------|
| 1/ON    | LIGHT ON    | 10/CLEAR      | PRESET CLEAR |
| 2/OFF   | LIGHT OFF   | 11/GOTO       | PRESET GOTO  |
| 3/OPEN  | IRIS OPEN   | 12/AUTO       | AUTO SCAN    |
| 4/CLOSE | IRIS CLOSE  | 13/F1 ~ 16/F4 | FUNCTION     |
| 5/NEAR  | FOCUS NEAR  | UP BUTTON     | TILT UP      |
| 6/FAR   | FOCUS FAR   | DOWN BUTTON   | TILT DOWN    |
| 7/WIDE  | ZOOM IN     | LEFT BUTTON   | PAN LEFT     |
| 8/TELE  | ZOOM OUT    | RIGHT BUTTON  | PAN RIGHT    |
| 9/SET   | PRESET SET  |               |              |

\* Preset Function

1) Press 10/CLEAR button to clear previous camera position data.

2) Press 9/SET button to preset. Now PRESET function was set up.

3) Press 11/GOTO button to use preset function.

## 4-9. Data Back-Up

Enter into SYSTEM MENU-BACKUP-CDR SETUP.

This is not selectable and editable.

2) Press [ENTER] button at START of CD-R (Sub-Directory) and set start time you need using [+],[-] button. Press [ENTER] button to exit again.

Move on SIZE and press [ENTER] to set size of back-up data using [+],[-] button.

X END time of CD-R will be calculated automatically as [SIZE] you select.

- 3) Press [ENTER] button on BURN.
- 4) When burning is completed, CD-R media will come out automatically. In the next CD back-up, start time of CD-R shall be the end time of previous CD-back-up, and you can back-up from that for continuous data back-up.

X During burning CD, it's impossible to cancel burning process.

5) User can verify the back-up CD on PC with BACK-UP CD PLAYER (Included in Package).

| CD-R SETUP                                                                                                    | CD-R SETUP                                                                                                    |
|----------------------------------------------------------------------------------------------------|----------------------------------------------------------------------------------------------------|
| HDD<br>[START] 2005/AUG/07 AM04:04:12<br>[ END ] 2005/AUG/08 PM08:12:23<br>CD-R<br>[START] 2005/AUG/07 AM04:04:12<br>[ END ] 2005/AUG/08 PM08:12:23<br>[ SIZE ] 000MB<br>BURN | HDD<br>[START] 2005/AUG/07 AM04:04:12<br>[ END ] 2005/AUG/08 PM08:12:23<br>CD-R 700 MB<br>[START] 2005/AUG/07 AM04:04:12<br>[ END ] 2005/AUG/08 PM08:12:23<br>[ SIZE ] 700 MB - > 700MB<br>BURN<br>CD-RW BURNING : IMAGE DATA. |
| SELECT MENU : ▲▼, & [ENTER]                                                                                                    | SELECT MENU : ▲▼, & [ENTER]                                                                                                    |

## CHAP. 5 Set Up

#### 5-1. Entering into the Menu

Enter into SYSTEM MENU by pressing [MENU] button.

| Button    | Function                                                   |
|-----------|------------------------------------------------------------|
| MENU      | Enter into SYSTEM MENU, Move to previous menu, ESC         |
| ENTER     | Selection key, Move to sub-menu, change status (ON or OFF) |
| NEXT      | Move to next page                                          |
| UP        | Move to upper side                                         |
| DOWN      | Move down side                                             |
| LEFT      | Move to the left                                           |
| RIGHT     | Move to the right                                          |
| MINUS [-] | Decrease the option value                                  |
| PLUS [+]  | Increase the option value                                  |

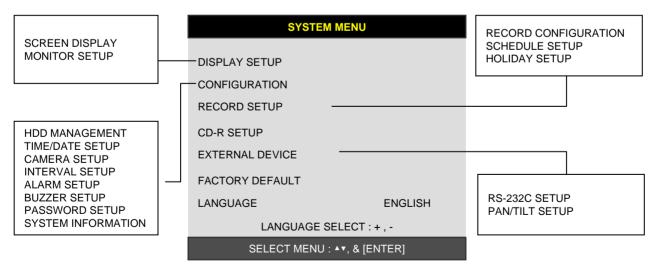

#### SYSTEM MENU

#### **5-2. DISPLAY SETUP**

Setting up parameters for monitor and display on screen. Enter into SYSTEM MENU-DIPLAY SETUP.

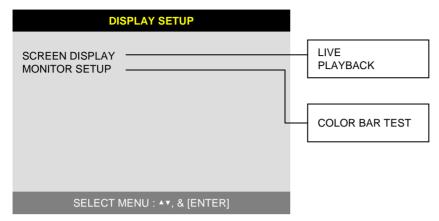

## 1) SCREEN DISPLAY

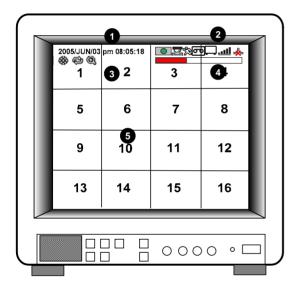

2) MONITOR SETUP

COLOR BAR TEST : Adjust color tone of monitor.

Setting up the screen display in LIVE mode and PLAYBACK mode.

Select the sub-menu which you would like to set using direction buttons and then change ON/OFF with [ENTER] button.

- 1. TIME/DATE : Display time & date
- 2. ICON DISPLAY : Display function setting status
- 3. DVR STATUS : Display system setting status
- 4. REC/PLAY BAR : Display record / playback status
- 5. CAMERA TITLE : Display camera title

#### **5-3. CONFIGURATION**

Various parameters for system can be set in CONFIGURATION menu. Enter into SYSTEM MENU-CONFIGURATION and press the [ENTER] button.

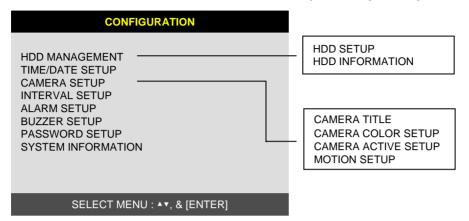

#### 1) HDD MANAGEMENT

Enter into SYSTEM MENU-CONFIGURATION-HDD MANAGEMENT and press the [ENTER] button.

#### (1) HDD SETUP

This page includes information about start and end of recording, location of recorded data, or location of last playback on HDD. In addition, users can delete all the data on HDD.

|                    | HD           | D SETUP                |                                                                                                    |            |
|--------------------|--------------|------------------------|----------------------------------------------------------------------------------------------------|------------|
| STATUS             | HDD          | DATE/TIME              | On the [HDD CLEAR] sub-menu, press the button to delete all image data on HDD. The system will ask password for verification of the system will ask password for verification. | ition.     |
| BEGIN              | MASTER       | 2005/04/08<br>12:12:05 | After you clear all data on HDD, status of<br>changes from IN USE to EMPTY.                                                                                                    | HDD CLEAR  |
| RECORD             | MASTER       | 2005/04/09<br>15:09:58 | ※ When you clear HDD, event list is dele                                                                                                    | eted, too. |
| PLAY               | MASTER       | 2005/04/08<br>19:44:31 | ENTER PASSWORD :                                                                                                    | ок         |
| HDD STA<br>HDD CLE |              | NORMAL<br>IN USE       | INPUT YOUR OWN PASSWORD.<br>TO EXIT, PRESS [MENU]                                                                                                    | EMPTY      |
| F                  | IDD CLEAR [E | NTER], EXIT [MENU]     |                                                                                                    | l          |

If you selected OVERWRITE in Record Setup, the HDD STATUS presented as OVERWRITE.

## (2) HDD INFORMATION

This menu will show the physical information of HDD in DVR.

|                                                                                                    | HDD INFORMATION                                                                               |
|----------------------------------------------------------------------------------------------------|-----------------------------------------------------------------------------------------------|
| [MASTER]<br>MODEL<br>SPEED<br>SIZE<br>START<br>END<br>[SLAVE]<br>MODEL<br>SPEED<br>SIZE<br>START<br>END | Maxtor 6Y080L0<br>PIO-4<br>81,964,302,336 BYTES<br>2005/04/08 12:08:56<br>2005/04/08 12:08:56 |
|                                                                                                    | TO EXIT, PRESS [MENU]                                                                         |

## 2) TIME/DATE SETUP

Set time and date of DVR system which is very important for search with time and date of the event. Time and date set by manufacturer is different from local time of user, and user must set time and date exactly in the first operation. Set time & date using direction buttons and [+] [-] button.

|                                                  | TIME/DATE SETUP              |  |
|--------------------------------------------------|------------------------------|--|
| YEAR<br>MONTH<br>DAY<br>HOUR<br>MINUTE<br>SECOND | 2005 / JUN /11<br>PM14:06:45 |  |

SELECT : **\***, CHANGE VALUE : + -

## 3) CAMERA SETUP

| CAMERA SETUP                        | CAMERA TITLE SETUP                                                                                              |
|-------------------------------------|----------------------------------------------------------------------------------------------------|
| CAMERA TITLE<br>CAMERA ACTIVE SETUP | 0123456789 .ABCDEFGHIJKLMNOPQ<br>RSTUVWXYZ ! #-[]*+ -,./ :<=>?@►◄                                               |
| MOTION SETUP                        | CAMERA01CAM -1CAMERA02CAM -2CAMERA03CAM -3CAMERA04CAM -4CAMERA05CAM -5CAMERA06CAM 6CAMERA07CAM -7CAMERA08CAM -8 |
| SELECT MENU : ▲▼, & [ENTER]         | [ENTER] SELECT MODE<br>[▲/▼] select CAMERA                                                                      |

(1) TITLE : Input Title of each camera. Move to channel you want to change using [▲] or [▼] direction button and then press [ENTER] button.
 Change the title using [+] [-] button. When modification is finished, press the [ENTER] button again. To exit to previous menu, press the [MENU] button.

| (2) COLOR : Adjust image color                                                                                                    | CAMERA CO                                   | LOR SETUP            |
|----------------------------------------------------------------------------------------------------|---------------------------------------------|----------------------|
| Move to each element using<br>[UP][DOWN] button and adjust using<br>[+] [-] button or Jog/shuttle.<br>CHANNEL : Select camera                                                      | BRIGHTNESS<br>CONTRAST<br>SATURATION<br>HUE | +0<br>+0<br>+0<br>+0 |
| BRIGHTNESS : Adjust image brightness (-32~ 31)<br>CONTRAST : Adjust color contrast (-32~ 31)<br>SATURATION : Adjust color saturation (-32~ 31)<br>HUE : Adjust color hue (-32~ 31) |                                             |                      |
|                                                                                                    | SELECT : ▲▼, CHA                            | NGE VALUE : + -      |

|   | Best pi                                      | cture quality                                                              | - <b>JPEG200</b>                  | 0                                  | CHAP. 5 Set Up                                                                                                    |
|---|----------------------------------------------|----------------------------------------------------------------------------|-----------------------------------|------------------------------------|----------------------------------------------------------------------------------------------------|
|   | Stand-a                                      | alone DVR                                                                  |                                   |                                    |                                                                                                    |
|   |                                              | CAMERA ACT                                                                 | TIVE SETUP                        |                                    | MOTION CONFIGURATION                                                                                                    |
|   | СН                                           | STATUS                                                                     | LIVE                              | REC                                | SENSITIVITY GRADE 01                                                                                                    |
|   | 01<br>02<br>03<br>04<br>05<br>06<br>07<br>08 | ACTIVE<br>ACTIVE<br>LOSS<br>ACTIVE<br>ACTIVE<br>ACTIVE<br>ACTIVE<br>ACTIVE | ON<br>OFF<br>ON<br>ON<br>ON<br>ON | ON<br>OFF<br>OFF<br>ON<br>ON<br>ON | RECORD DURATION 05 SEC                                                                                                    |
|   |                                              | SELECT : AV 4                                                              | ►, & [ENTER]                      |                                    | SELECT <b>▲▼</b> , CHANGE VALUE : + -                                                                                                    |
| ( | 3) CAME                                      | RA ACTIVE SE                                                               | button                            | to select [C                       | ton, move to option to be changed, and press [ENTER]<br>N/OFF]. If it is set at LIVE [OFF] and REC [ON], DVR<br>ut does not show live image of set channel. |

- STATUS : Shows if image from a specific channel is coming for live display and recording. In normal camera condition, it is ACTIVE, but LOSS is displayed when the cable is disconnected or camera is not working.
- LIVE : Decides whether to show LIVE screen image or not.
- REC : Decides whether to record relevant channel or not.

(4) MOTION SETUP : You can set sensitivity of motion detection in 4 steps and others in relation to motion recording in this menu.

SENSITIVITY GRADE : Adjusts motion detection sensitivity. (1-LOW, 2-MEDIUM, 3-HIGH, 4-VERY HIGH)
 RECORD DURATION : Whenever motion is detected and it is set at Motion Recording mode, DVR system records for RECORD DURATION from time motion is detected. (1sec. ~ 99 sec.) (Default duration : 5 sec.)

| Best picture quality - JPEG2000                                                                                                  |                                   | CHAP. 5 Set Up |
|----------------------------------------------------------------------------------------------------|-----------------------------------|----------------|
| Stand-alone DVR                                                                                                    |                                   |                |
|                                                                                                    | INTERVAL SE                       | TUP            |
|                                                                                                    | SWICHING INTERVAL                 |                |
| 4) INTERVAL SETUP                                                                                                    | FULL SCREEN                       | : 01 SEC       |
| Set the switching time interval for SEQ function.<br>(1 sec. ~ 99 sec.)<br>FULL SCREEN : set the sequencing switch time interval | EVENT RECORD<br>EVENT UPDATE TIME | : 01 SEC       |
| in live full screen.                                                                                                    |                                   |                |
|                                                                                                    | SELECT ▲▼◀▶, CHANGE               | EVALUE : +-    |

EVENT UPDATE TIME : Set the minimum time interval of event to be listed in EVENT LIST. If EVENT UPDATE TIME is set at 20 sec, only following event happened 20 sec or more than 20 sec later previous event shall be listed in EVENT LIST.

## 5) ALARM SETUP

Set type of alarm sensors connected to DVR unit. N.O represents Normal Open type and N.C Normal Close type.

| ALARM SETUP                                    |     |
|------------------------------------------------|-----|
| CHANNEL                                        | CH1 |
| ALARM INPUT                                    | N.O |
| DURATION                                       | 005 |
| N.O NORMAL OPEN<br>N.C NORMAL CLOSE<br>DISABLE |     |
| SELECT : <b>*</b> , CHANGE VALUE : +           |     |

 ALARM INPUT : Select type of alarm sensor connected to DVR unit (N.O or N.C). Use direction button and [+] [-] button to set. DISABLE represents not to use alarm sensor connected to DVR.
 DURATION : Set the duration of alarm when an ALARM is activated. (0 sec. ~ 300 sec.)

Please select NO, NC by input sensor.
 NO : OPEN TYPE Sensor
 NC : CLOSE TYPE Sensor
 --- : Ignore Sensor input

### 6) BUZZER SETUP

Set parameters for buzzer (On or Off). Use direction button and [ENTER] button.

KEY BEEP : buzz when button is pressed. VIDEO LOSS : buzz when video signal is lost. ALARM ACTIVE : buzz when alarm is activated. MOTION DETECT : buzz when motion is detected.

User can set all buzzers at On/Off at once by set ALL at ON/OFF.

| BUZZE         | R SETUP |
|---------------|---------|
| ALL           | ON      |
| KEY BEEP      | ON      |
| VIDEO LOSS    | ON      |
| ALARM ACTIVE  | ON      |
| MOTION DETECT | ON      |

#### SELECT : ▲▼, & [ENTER]

## 7) PASSWORD SETUP

Set user ID and password.

-Use [UP] and [DOWN] button to move to option and [LEFT] and [RIGHT] button to set user ID.

The password must be consist of 1 to 8 digit number. Just use numbers button from 1 to 10 on the front panel of DVR unit. (10 is zero.)

-To change password, user must input current password and then input new password. And input again new password to confirm.

```
- Default value
ADMIN : ''(Blank)
MANAGER : '1'
USER 1 : '2"
:
```

 PASSWORD SETUP

 USER I D
 ADMIN

 USER PW
 ------ 

 NEW PW
 ----- 

 CONFIRM
 ------ 

[ < - > ] CHANGE USER ID [K1-K10] INPUT PASSWORD [ENTER] CHANGE PASSWORD

TO EXIT, PRESS [MENU]

USER 8 : '9'

X After set or change password, you must press [ENTER] button.

 $\ensuremath{\mathbbmm}$  Change the user PASSWORD in the first operation is recommended.

※ In case you forgot PASSWORD, contact dealer of DVR to get instruction to enter into menu.

※ Use [LEFT] button to delete. (Back Space Function)

#### 8) SYSTEM INFORMATION

DVR system information including firmware version, hardware version, product ID, etc....

| SYST | EM IN | <b>IFO</b> | RM. | ΑΤΙΟ | DN |
|------|-------|------------|-----|------|----|
|      |       |            |     |      |    |

S/W VERSION VER 1.0 H/W VERSION REV-C. / ES3 PRODUCT ID 01S-2039-001008-AR-01 MASTER Maxtor 6Y060L0 SLAVE

CD-R SAMSUNG CD-R/RW SW-256B

TO EXIT, PRESS [MENU]

#### 5-4. RECORD SETUP

This is the most important configuration of the DVR. Enter into SYSTEM MENU-RECORD SETUP and press the [ENTER] button.

## 1) RECORD CONFIGURATION

Use direction button to move and [+] [-] button to set value.

(1) OVERWRITE : Set overwrite or stop recording when the HDD is full.

#### (2) MULTIPLEX

- DUPLEX : Playback / Ethernet
- TRIPLEX : Playback / Recording / Ethernet
- (3) QUALITY : Set recording picture quality.
  - Actually it is fixing maximum data size of image for each picture quality in 5 steps as follows.
  - BASIC
  - NORMAL
  - ENHANCED
  - FINE
  - SUPER FINE: Default quality set by manufacturer

In Emergency recording mode, recording quality is SUPER FINE.

To send more images via IP network and longer recording time, set QUALITY at NORMAL or ENHANCED and record at 360x240(360x288).

- ※ Data size of image in PAL system is a little bigger than NTSC system, but the total recording time is same as in NTSC system.
- (4) RESOLUTION : Set recording resolution.
  - 30 ips at 720x240(NTSC), 25 ips at 720x288(PAL)
  - 40 ips at 360x240(NTSC), 33 ips at 360x288(PAL)
  - 80 ips at 360x120(NTSC), 66 ips at 360x144(PAL)
  - % Image recorded at 360x240(360x288), 360x120(360x144) will be shown small size of screen in playback.
- (5) RECORD IN ALARM : Set record speed (skip rate) in ALARM record mode.
- (6) RECORD IN MOTION : Set record speed (skip rate) in MOTION record mode.
- (7) CONTINUOUS RECORD : Set record speed (skip rate) in CONTINUOUS record mode.

Set record speed (skip rate)

- 1/1x, 1/2x, ..... 1/999x record speed
- ex: 1/2x ) R->S->R->S... ex: 1/3x ) R->S->S->R->S->R...
- ex: 1/4x ) R->S->S->S->S->S... ( R : RECORD S : SKIP )
- ex : If record resolution is set at 360x240, 1/1x = 120 ips, 1/2x = 60 ips, 1/3x = 40 ips, etc.

 $\times$  Non Real Time Type : 1/1 hereby will be 1/2 or 1/3 comparing with Real Time type.

#### **RECORD SETUP**

RECORD CONFIGURATION SCHEDULE SETUP HOLIDAY SETUP

#### SELECT MENU : ▲▼, & [ENTER]

#### **RECORD CONFIGURATION**

| OVERWRITE         | ON            |
|-------------------|---------------|
| MULTIPLEX         | TRIPLEX       |
| QUALITY           | ENHANCED      |
| RESOLUTION        | 30IPS 720*240 |
| RECORD IN ALARM   | 1/1X          |
| RECORD IN MOTION  | 1/1X          |
| CONTINUOUS RECORD | 1/1X          |

SELECT MENU : ▲▼, CHANGE VALUE : + -

#### 2) SCHEDULE SETUP

Unless you selected other recording mode, DVR system records in Schedule Recording mode. In SCHEDULE REC SETUP, you set type of recording for every time interval of 2 hours in each day of the week. Schedule Recording set by manufacturer is recording continuously at its full recording speed, and it means DVR system record continuously at 60 ips in total at 720x240 resolution. To set Schedule Recording parameters, enter into SYSTEM MENU-RECORD SETUP-SCHEDULE SETUP and Press the [ENTER] button.

### (1) SCHEDULE SETUP

Set recording type for each recording time interval for a day of the week (2 hours interval).

| SCHEDULE REC SETUP                      |               |        |       |       |       |      |     |
|-----------------------------------------|---------------|--------|-------|-------|-------|------|-----|
|                                         | SUN           |        |       | WED   |       |      |     |
| 00-02                                   | -M-           | AM -   | C     | C-    | C-    | C    | C   |
| 02-04                                   | -M -          | AM -   | C     | C     | C     | C    | C   |
| 04-06                                   | - M -         | AM-    | C     | C     | C     | C    | C   |
| 0100                                    |               | 7      | Ũ     | Ŭ     | Ŭ     | Ŭ    | Ũ   |
| 06-08                                   | -M -          | AM-    | C     | C     | C     | C    | C   |
| 08-10                                   |               | AM-    | C-    | C     | C     | C    | C   |
| 10-12                                   |               | AM-    | C     | C     | C     | C    | C   |
| MODE                                    |               |        |       |       |       |      |     |
| MODE: 0                                 | JELL B        | IY CEL | L     |       |       |      | 1/2 |
| ▲▼ <b>∢</b> ▶ & [NEXT], EDIT:+ -&[MODE] |               |        |       |       |       |      |     |
| A:/                                     | <b>ALAR</b> M | M:M    | 10710 | N C:C | ONTIN | NUES |     |
|                                         |               |        |       |       |       |      |     |

Use [MODE] button to select edit type and move to the time interval of a day of the week you want to change. Change the record type using [+] or [-] button To go next page, use [NEXT] button.

MODE (Edit type)
 TIME CELL : Set each time interval of a day of the week
 WEEK : Set a day of the week at once
 TIME ZONE : Set a time slot at once
 ALL : Set page by page at once
 CLEAR ALL: Clear page by page

- ※ Unless user press [REC] button to record at full resolution and in SUPER FINE picture quality, DVR system records in SCHEDULE Record mode.
- ※ DEFAULT record mode for each time interval of a day of the week set by manufacturer is CONTINUOUS recording.

| Ж | Record | type | : |
|---|--------|------|---|
|---|--------|------|---|

After power on  $\implies$  Schedule record Exit from menu  $\implies$  Schedule record End of search or playback  $\implies$  Schedule record After pressing [STOP] button  $\implies$  Schedule record After pressing [REC] button  $\implies$  Emergency record (Continuous recording in full performance) [30(25) ips at 720x240(720x288)]

#### 3) HOLIDAY SETUP

Users can set national holiday or holidays on calendar to record just as setting for Sunday in SCHEDULE REC SETUP.

Use [MODE] button to select a month and direction button to move to a day, and press [ENTER] button to set a holiday. Then color of date shall be changed to red, as Sunday.

EDIT HOLIDAY : Set as holiday

**HOLIDAY SETUP** < APR > 000/100 SUN MON TUE WED THU FRI SAT 01 02 03 04 05 06 07 80 09 10 11 12 13 14 15 16 17 18 19 20 21 22 23 25 26 29 30 24 27 28

MODE : EDIT HOLIDAY SELECT ▲▼ <>, EDIT [ENTER]&[MODE]

## 5-5. BACK-UP

User can back up the recorded data to CD using CD writer installed in DVR. Refer to [START] and [END] of data on HDD and set copy from time, [START], and size of data copied, [SIZE], and move to BURN and press [ENTER] button to start copy.

| CD-R SETUP                                                                                                    | CD-R SETUP                                                                                                    |
|----------------------------------------------------------------------------------------------------|----------------------------------------------------------------------------------------------------|
| HDD<br>[START] 2005/AUG/07 AM04:04:12<br>[ END ] 2005/AUG/08 PM08:12:23<br>CD-R<br>[START] 2005/AUG/07 AM04:04:12<br>[ END ] 2005/AUG/08 PM08:12:23<br>[ SIZE ] 000MB<br>BURN | HDD<br>[START] 2005/AUG/07 AM04:04:12<br>[ END ] 2005/AUG/08 PM08:12:23<br>CD-R 700 MB<br>[START] 2005/AUG/07 AM04:04:12<br>[ END ] 2005/AUG/08 PM08:12:23<br>[ SIZE ] 700 MB - > 700MB<br>BURN<br>CD-RW BURNING : IMAGE DATA. |
| SELECT MENU : ▲▼, & [ENTER]                                                                                                    | SELECT MENU : ▲▼, & [ENTER]                                                                                                    |

- System Status Messages :
- CD-RW DOOR CLOSE. CHECKING CD-R : Blank CD check
- INPUT BLANK CD : CD writer has no blank CD.
- CD-RW DOOR OPEN : Open CD-RW and insert blank CD R media into CD drive.
- CD-R MEDIA IS DETECTED : Blank CD-R media has been inserted and detected. DVR system will display size of blank CD-R.

After you set [START] time and [SIZE] in CD-R sub-menu and then select BURN, DVR system starts copying images to CD and shows following message.

CD-RW BURINING START CD-RW BURNING : LEAD-IN CD-RW BURNING : IMAGE DATA CD-RW BURING : CLOSE TRACK CD-RW DOOR OPEN

When burning is completed, CD-R media will be ejected automatically. To copy more images, repeat above process. In the next back-up process, [START] time in CD-R sub-menu shall be [END] time in previous back-up, and you can copy images in series to many CDs as many as you want.

## 5-6. EXTERNAL DEVICE

Set parameters of external devices connected to DVR, like Ethernet, PTZ camera, RS-232C, etc. Use direction button to move to sub-menu and Press [ENTER] button to set.

## 1) TCP/IP SETUP

TCP/IP function enables user to see live pictures and recorded pictures via the internet.

#### (1) IP CONFIG SETUP :

Show the network information assigned to the DVR unit. If the DHCP setup status is AUTOMATIC, user can set the IP port only and if the DHCP setup status is MANUAL, user must set all parameters. For detail procedure of Remote viewer program installation, refer to CHAP. 6 Software program.(Remote viewer software).

| IP CONFIG SETUP |                   |  |  |
|-----------------|-------------------|--|--|
| MAC ADDRESS     |                   |  |  |
| IP ADDRESS      | 00-0A-A2-00-00-00 |  |  |
| IP PORT         | 192.168.001.160   |  |  |
|                 | 50000             |  |  |
| GATEWAY         | 192.168.001.001   |  |  |
| SUBNET MASK     | 255.255.255.000   |  |  |
| DHCP SETUP      |                   |  |  |
|                 | AUTOMATIC         |  |  |

SELECT MENU : ▲▼, & [ENTER]

| Best picture quality - | JPEG2000      |                          | CHAP. 5 Set Up                     |
|------------------------|---------------|--------------------------|------------------------------------|
| Stand-alone DVR        |               |                          |                                    |
| CONNECTIO              | N SETUP       | DHCP                     | SETUP                              |
|                        | 200 MSEC      | DHCP MODE                | MANUAL                             |
| RETRY COUNT            | 08            | DNS SERVER<br>IP ADDRESS | 000.000.192.168<br>192.168.001.160 |
|                        |               | SUBNET MASK              | 255.255.255.000                    |
|                        |               | GATEWAY                  | 192.168.001.001                    |
|                        |               |                          |                                    |
| SELECT MENU :          | ▲▼, & [ENTER] | SELECT : ▲▼, CH,         | ANGE VALUE : + -                   |

(2) DDNS SETUP : Set DDNS (Please contact you vendor.)

- (3) CONNECTION SETUP : Set of connection status
  - TIME OUT : Set limit time on connection (MSEC is 1/1000 sec).
  - If network speed is slow, increase value of TIME OUT.
  - RETRY COUNT : Set the number of times for network re-connection
- (4) DHCP SETUP : MANUAL (Fixed IP), AUTO (Dynamic IP)

## 2) RS-232C SETUP

Connect DVR to PC via RS-232C port and control DVR using keyboard of PC.

|          | RS-232C SETUP |
|----------|---------------|
| SPEED    | 115200        |
| LENGTH   | 8             |
| STOP BIT | 1             |
| PARITY   | NONE          |
|          |               |

SELECT : ▲▼, CHANGE VALUE : + -

## 3) PAN/TILT SETUP

DVR unit already includes all protocols of well-known PTZ cameras like PELCO D type PTZ camera, and user just select MODEL and set other parameters to control this PTZ cameras, using operation buttons on the front panel of DVR.

| PAN/TILT SETUP                                                    | COMMAND SETTING                                                                                                    |
|-------------------------------------------------------------------|----------------------------------------------------------------------------------------------------|
| COMMAND SETTING ← PTZ camera set<br>SPEED SETTING ← PTZ speed set | CHANNEL 01<br>MODEL PELCO-D<br>PTZ ID 000<br>BAUDRATE 2400 BPS<br>CMD DELAY 1 MSEC<br>COMMAND PAN/TILT STOP<br>LENGTH 0.7<br>CODE FF 00 00 00<br>00 00 00 00 |
| SELECT : ▲▼, & [ENTER]                                            | SELECT : AV, CHANGE VALUE : + -                                                                                                    |
|                                                                   |                                                                                                    |

- 1) CHANNEL : Select channel
- 2) MODEL : Select camera model (protocol type) per each channel
- 3) PTZ ID : Select ID
- 4) BAUDRATE : Select data transmission speed
- 5) CMD DELAY : Select command delay time

5-7. FACTORY DEFAULT

Set the all system parameters as manufacturer first set before delivery. It is a kind of system initialization, and manufacturer recommends to do it when you add new HDD or other changes in system to make all system ready for normal operation.

Use direction button to move and Press [ENTER] button to change parameters. After move to RUN, Press [ENTER] button for actual Factory Default setting.

| FACTORY DEFAULT |     |
|-----------------|-----|
| ALL             | OFF |
| SCREEN DISPLAY  | OFF |
| CAMERA SETTING  | OFF |
| MOTION SETUP    | OFF |
| PANTILT SERUP   | OFF |
| SCHEDULE SETUP  | OFF |
| CONFIGURATION   | OFF |
| RUN             |     |

SELECT MENU : ▲ ▼, & [ENTER]

## 5-8. LANGUAGE SETUP

The menu can be displayed in a number of languages. Press [+] [-] button to select your language.

| SYSTEM ME                   | INU      |  |
|-----------------------------|----------|--|
| DISPLAY SETUP               |          |  |
| CONFIGURATION               |          |  |
| RECORD SETUP                |          |  |
| EXTERNAL DEVICE             |          |  |
|                             |          |  |
| FACTORY DEFAULT             | ENGLIGH. |  |
| LANGUAGE                    | ENGLISH  |  |
| LANGUAGE SELECT : + -       |          |  |
| SELECT MENU : ▲▼, & [ENTER] |          |  |

## CHAP. 6 Network Setup

### 6-1. DVR Network Configuration

Please call your provider to identify what type of service they are providing you. You will need to know following ;

Upload speed – For your own knowledge for expected frame rates Download speed – For your own knowledge for expected frame rates Addressing – For determining what scenario you should follow Router On Site or Just a Modem – For determining what scenario you should follow

NOTE : If your provider is using PPPOE (usually DSL providers), you MUST have a IP Share installed on site and follow 3) Dynamic IP of PPPOE (DSL) for DVR setup and access.

×PLEASE verify Internet access after installing any new equipment (routers, switches, modems, etc.).

#### PC's TCP/IP Setting

Before configuring the DVR, please fill out the information below if applicable ;

Choose any PC on your network and determine its TCP/IP settings;

| IP Address :   | ex.192.168.1.5)  |  |
|----------------|------------------|--|
| n / (aan 666 . | (0/110211001110) |  |

| Subnet Mask : | (ex. 255.255.255.0) |
|---------------|---------------------|
|               |                     |

Default Gateway : \_\_\_\_\_(ex.192.168.1.1)

**Next pages are several network scenarios**. Please identify which scenario your current network falls within and follow the instructions for configuring and accessing your DVR via TCP/IP.

### 1) Static IP

#### User input IP address in IP CONFIG SETUP which is assigned from ISP company.

- 1. Verify if IP address is OK or not with PC before connecting DVR.
- 2. Connect LAN cable to DVR after confirmation.
- 3. DVR : MENU → EXTERNAL DEVICE → TCP/IP
- 4. Set DHCP to MANUAL and go into TCP/IP SETUP.
- 5. Verify if MAC ADDRESS starts from 00-0A-A2....
- 6. Input IP address which is assigned from ISP company.
- 7. Set IP PORT. (50000 recommended)
- 8. Input GATEWAY which is assigned from ISP company.
- 9. Input SUBNET MASK which is assigned from ISP company.
- 10. Go out of MENU SETUP.
- 11. Turn off and on Modem (Router) which is provided by ISP company.
  - → This is to reset client of MAC from ISP company. User have to wait for 30 seconds after turning on.
- 12. Access DVR with Remote Viewer software.

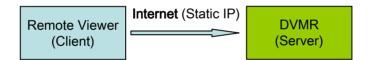

- \* If user fail to access, please verify 1, 6, 7, 8, 9, 11 again.
- \* When speed is too slow and connection fails after access : MENU → EXTERNAL DEVICE → TCP/IP SETUP → CONNECTION SETUP Increase value of Timeout to find the most suitable speed.

#### 2) Dynamic IP

- 1. Verify if IP address is OK or not with PC before connecting DVR.
- 2. Connect LAN cable to DVR after confirmation.
- 3. Turn off and on Modem (Router) which is provided by ISP company.
  - → This is to reset client of MAC from ISP company. User have to wait for 30 seconds after turning on.
- 4. Turn off and on DVR.
- 5. DVR : MENU → EXTERNAL DEVICE → TCP/IP
- 6. Verify if MAC ADDRESS starts from 00-0A-A2....
- 7. Set DHCP to AUTOMATIC and detect IP to get Dynamic IP.
- 8. Go out of MENU SETUP after getting IP successfully.
- 9. Access DVR with Remote Viewer software.

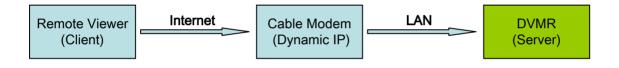

\* If user fail to access, please verify 1, 3, 4 again.

\* When speed is too slow and connection fails after access : MENU → EXTERNAL DEVICE → TCP/IP SETUP → CONNECTION SETUP Increase value of Timeout to find the most suitable speed.

3) Dynamic IP of PPPoE (DSL)

DVR doesn't support DSL (PPPoE), user have to set NETWORK with IP SHARE if user need to access DVR remotely. At this time, User have to port forward on DVR. Please contact IP SHARE Manufacturer if you need to know how to forward port.

Even though user have Static/Dynamic IP, if user want to use another device (PC) through IP SHARE, user can set NETWORK as follows,

- 1. Verify if IP address is OK or not with PC before connecting DVR.
- 2. Connect Router (IP SHARE) to DSL modem as shown the following picture.
- 3. Set the internet connection on Router (IP SHARE). (Refer to the Router Manual.)
- 4. Verify if sub-group of network in Router is OK or not.
- 5. Connect DVR to Router.
- 6. DVR : MENU  $\rightarrow$  EXTERNAL DEVICE  $\rightarrow$  TCP/IP
- 7. Set DHCP to MANUAL and go into TCP/IP SETUP.
- 8. Verify if MAC ADDRESS starts from 00-0A-A2....
- 9. Input internal IP address which user assigned from Router.
- 10. Set IP PORT. (50000 recommended)
- 11. Input GATEWAY of Router.
- 12. Input SUBNET MASK of Router.
- 13. Go out of MENU SETUP.
- 14. Forward port from Router. (Refer to the Router Manual.)
- 15. Access DVR with external IP and Port (Port forwarded).

\* If Router support DDNS, user can access Remote Viewer using Domain Information.

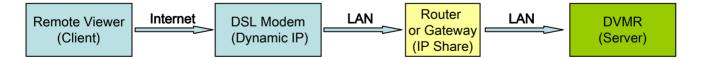

\* If user fail to access, please verify 1, 4, 15 again.

\* When speed is too slow and connection fails after access : MENU → EXTERNAL DEVICE → TCP/IP SETUP → CONNECTION SETUP Increase value of Timeout to find the most suitable speed.

#### 6-2. Remote Viewer program

#### **MAIN INTERFACE**

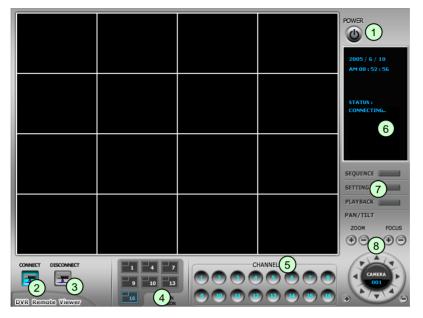

- 1 **Power button** : Press the Power switch to exit the program. Please disconnect the live feed before powering off the software
- (2)- Connect button : Press the Connect button to view the live images from the DVR. These are the same images being displayed on the monitor of the DVR, with a delay depending on your internet connection at both the DVR location and from where you're currently accessing.
- ③- Disconnect button : Press this button to disconnect from the DVR unit. Then you may power off the software.
- (4)- Screen Division button : Select how many channels to view simultaneously(single,4-split,9-split, or 16-split). When you select a view you will see the Channel Numbers highlighted which determine what channels are currently being viewed.
- 5- Channel number button : Select the channel that you want to view based on what Screen Division view is enabled.
- 6 Status window : Display's the current time and date based. The date is in the format : Year/Month/Day. You will also see the status of your connection.
- (7) Setting, Playback, and Sequence buttons ;
  - a. Setting : Enables the software configuration screen.
  - b. Playback : Enables the remote playback screen.
  - c. Sequence : When in single channel view, hitting the sequence button will sequence through all active channels at a speed specified in the settings menu.
- (8) **PTZ control** : You can control a PTZ camera via the software with these controls.
  - a. First, you must input or configure the specific PTZ protocol into the software in order to communicate with the PTZ device.
  - b. When you press any of the controls for the PTZ, please press and hold the button for 1-2 seconds per instance to compensate for the data transmission rate. If you do not and instead simply click the PTZ buttons, you may get undesired results (having the requested operation transmitted repeatedly, regardless of your intention).
  - c. The plus and minus buttons send the PTZ commands to the corresponding PTZ camera ID.

# **IP/PORT Setting Screen**

| R | RemoteViewer Setup      |                  |                  |          |   |           |
|---|-------------------------|------------------|------------------|----------|---|-----------|
|   | IP/PORT DDNS   PTZ/SAVE |                  |                  |          |   |           |
|   | NAME                    | INTERNET         | MANUA            | L O DDNS |   |           |
|   | ADDRESS                 | 192, 168, 1, 160 | PORT 500         | 00       |   |           |
|   | USER ID                 | admin            | PASSWORD         |          |   |           |
|   | Name                    |                  | IP               | Port (   |   |           |
|   | INTERNET                |                  | 192, 168, 1, 160 | 50000    |   |           |
|   |                         |                  |                  |          |   |           |
|   |                         |                  |                  |          | - | → IP List |
|   |                         |                  |                  |          |   |           |
|   |                         |                  |                  | <u></u>  |   |           |
|   | Sel                     | ect              | Save             | Delete   |   |           |
|   |                         |                  | ОК               | Cancel   |   |           |

| MANUAL<br>DDNS                            | Input IP address and PORT manually<br>Receive IP address and PORT from DDNS Server.<br>For further information of DDNS, please contact your vendor.                                                      |
|-------------------------------------------|----------------------------------------------------------------------------------------------------|
| Name<br>Address<br>PORT<br>ID<br>Password | Name of IP address on the list.<br>Input IP address which is set on DVR<br>Input PORT which is set on DVR<br>Input ID which is set on DVR. (Please input 'admin'.)<br>Input password which is set on DVR |
| IP List                                   | It shows IP list which user input manually.                                                                                                    |
| Save Button                               | Select IP and PORT on the list.<br>Save IP and PORT on the list.<br>Delete IP and PORT on the list.                                                                                                    |

## **PTZ/SAVE Setting Screen**

| RemoteViewer Setup                                                                                              | ×                  |  |  |  |  |
|----------------------------------------------------------------------------------------------------|--------------------|--|--|--|--|
| IP/PORT DDNS PTZ/SAVE                                                                                           |                    |  |  |  |  |
| OPTION<br>Circular Monitoring Interval<br>Scan Rate                                                             | 04 SEC<br>64X      |  |  |  |  |
| PTZ<br>PTZ Type<br>PTZ Baudrate                                                                                 | PELCO-P  2400  bps |  |  |  |  |
| SAVE<br>Set Path to Save Downloaded image<br>c:₩program files₩remoteviewerl₩backup<br>□ Run in Full Screen Mode |                    |  |  |  |  |
|                                                                                                    | OK Cancel          |  |  |  |  |

**Circular Monitoring Interval :** This indicates the speed of the channels sequence when the SEQUENCE button is used from the main interface.

- **Scan Rate** : Set speed of playback.
- **PTZ TYPE** : Select PTZ camera which is connected to DVR.

**PTZ Baud Rate :** Enter the Baud Rate of your PTZ camera.

Set Path to Save Downloaded image : Determines the location and folder on your PC where the downloaded video clips are stored.

Run in full screen mode : When checked, this will enable the program to re-adjust the interface to completely fill your computer screen.

## PLAYBACK INTERFACE through Remote Viewer

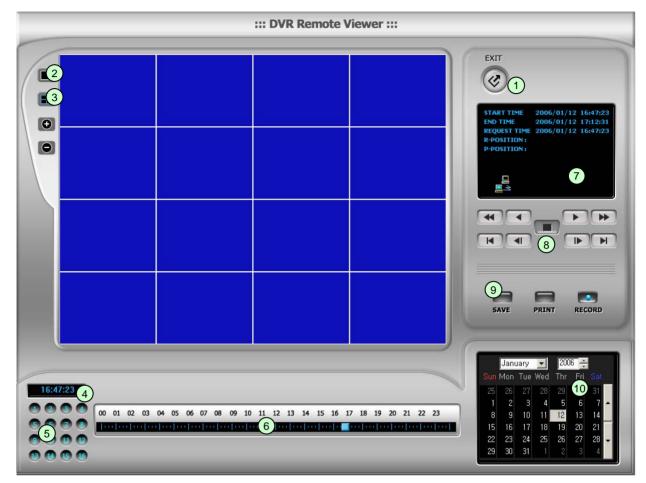

Function of each button in Search window.

- **Exit** : Exit to live window.
- 2 Full screen : Select a certain camera to view in full screen.
- (3) Quad : To view quad mode (4 channels at the same time)
- **(4) Time** : The recording time & date information of the pictures which is being played.
- (5) Channel selection : Select each camera.
- **(6) Time selection** : Select a time from which user want to see. The playback will be started from this point.(drag the point using mouse)
- (7) Start and end time : Indicate record starting time and end time of images on HDD
- (8) Other operating button : Refer to the next page description.

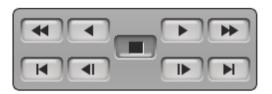

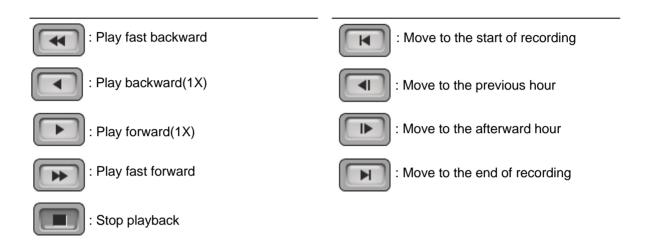

- (9) : Command button.
  - a) SAVE : After pressing the Stop button, click SAVE button to save the currently viewed image in jpg format.
  - **b) PRINT** : After pressing the Stop button, click PRINT button to print the currently viewed image.
  - c) RECORD : Press this button to download playback images transmitted from DVR unit into your PC. User can see saved images using Windows Media Player.
- 10 : Calendar

Use this to select the date you wish to search. The filled in square outlines the date that is at the beginning of the hard drives. The outlined square indicates the data at the end of the hard drives. Select the date you wish to view. Verify a filled in square for that particular date. If an invalid date is selected it will default to the beginning of the hard drive(s).

## 6-3. Back-up CD Player

|                                                |                                         |                                                                   |                     |                       | _                             |
|------------------------------------------------|-----------------------------------------|-------------------------------------------------------------------|---------------------|-----------------------|-------------------------------|
|                                                | IMAGE                                   | NO IMAGE                                                          | NO IMAGE            | NO IMAGE              | 11:22:19 AM                   |
| NO                                             | IMAGE                                   | NO IMAGE                                                          | NO IMAGE            | NO IMAGE              |                               |
| NO                                             | IMAGE                                   | NO IMAGE                                                          | NO IMAGE            | NO IMAGE              | DELAY 1                       |
| NO                                             | IMAGE                                   | NO IMAGE                                                          | NO IMAGE            | NO IMAGE              | c<br>a<br>d<br>f<br>OPEN EDIT |
| lsing back-<br>ack-up CE<br><b>Time</b> : Curr | up CD play<br>player is a<br>rent time. |                                                                   | ages on back-up C   | D, and function of    | each button in                |
|                                                | Wh                                      | & End of time & da<br>en user play forwar<br>Iser can adjust play | d/backward, record  | ded time will appea   | ar.                           |
|                                                | S                                       | peed (1/4X, 1/2X, 1                                               | X, 2X, 4X, 8X, 16X  | K) Delay : (1, 2, 4,  | 8, 16, 32)                    |
|                                                |                                         | er can search reco<br>to start position                           | rded data using the | ese buttons.          |                               |
|                                                |                                         | d in preset speed                                                 |                     |                       |                               |
| <ul><li>c) Play bad</li><li>d) Pause</li></ul> | ackward at '                            | 1x speed                                                          |                     |                       |                               |
| ,                                              | orward at 1x                            | speed                                                             |                     |                       |                               |
| f) Play fa                                     | st forward i                            | n preset speed                                                    |                     |                       |                               |
|                                                |                                         | to end position                                                   |                     |                       |                               |
| a) OPEN                                        |                                         | Back-up CD Player                                                 |                     |                       |                               |
|                                                | •                                       | dit, save and print r                                             |                     | Edit mode. This e     | dit button will wo            |
|                                                | when you s                              | elected one of 16 c                                               | -                   |                       |                               |
| ,                                              |                                         | ack-up CD Player.                                                 | informantic full    |                       |                               |
|                                                |                                         | ect channel to see p                                              |                     | en.                   |                               |
|                                                |                                         | point from which us tton is just working                          |                     | on is 4-split in 8 cl | h DVR or 4-split              |
| age built                                      |                                         | tion is just working                                              |                     |                       | - 5 vix, 01 4-5 piit          |

8-split in 16 ch DVR. Moves to next page.

9 Screen division : 1/4/9/16

#### Image EDIT

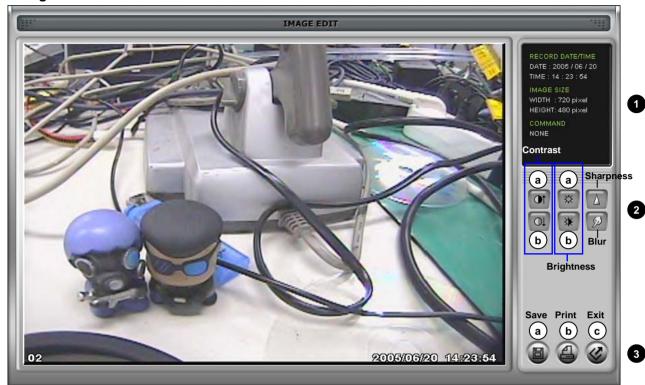

1. Image Edit Status Window : Shows record time & date, Image size, Command status.

- 2. Edit Button : User can adjust color tone of copied images using this button.
- Contrast :
  - a) make bright part of image brighter and dark part of image darker
  - b) To reduce light and shade, lower contrast a little
- Brightness
  - a) make an image brighter
  - b) make an image darker
- Sharpness : give sharp-edge effect
- Blur : make an image soft

### 3. Function button

- a) Save : User can save an image in JPEG format. It is saved in the folder where you installed back-up CD player.
- b) Print : User can print current image user selected
- c) EXIT : Return to Back-up CD Player mode.

## CHAP. 7 Specifications

- The best picture quality in Playback(JPEG-2000)
- 16 channel video 80(66)ips recording capability
- Triplex (Playback/Recording/Ethernet)
- Multi-language menu
- Remote monitoring and download through network
- USB (Device) port for firmware upgrade
- Easy PTZ camera control by pre-assigned buttons
- Password Protection

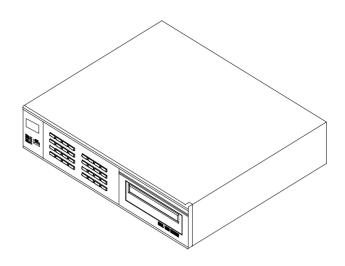

| Multiplex function |                     |              | Triplex (Playback/Recording/Ethernet)                                   |  |  |
|--------------------|---------------------|--------------|-------------------------------------------------------------------------|--|--|
| Storage            | Internal            | HDD          | 2, Up to 400GB HDD per each HDD                                         |  |  |
| Capacity           |                     | CD-RW        | For Backup                                                              |  |  |
| Video              | Inputs              | Composite    | 16Ch                                                                    |  |  |
|                    | Outputs             | Composite    | 2Ch (Monitor / VCR)                                                     |  |  |
|                    | Compression         |              | JPEG-2000                                                               |  |  |
|                    | Compression Rate    |              | Basic                                                                   |  |  |
|                    | (Image size fixed)  |              | Normal                                                                  |  |  |
|                    |                     |              | Enhanced                                                                |  |  |
|                    |                     |              | Fine                                                                    |  |  |
|                    |                     |              | Super Fine                                                              |  |  |
| Recording          | Recording Mode      |              | Schedule (Time, Motion, Alarm), Emergency                               |  |  |
| /Search            | Search              |              | Event Search, Date/Time Search, Search Bar                              |  |  |
|                    | Recording Speed (N  | TSC/PAL)     | Full (30/25), Dual (40/33), Quad (80/66)                                |  |  |
|                    | Recording Resolutio | n (NTSC/PAL) | Full (720x240/720x288), Dual (360x240/360x288) , Quad (360x120/360x144) |  |  |
| Multi-language     |                     |              | English, Spanish, German, Italy, France, to be added more               |  |  |
| Switching Interval |                     |              | 1~99 sec selectable                                                     |  |  |
| Live Division Scre | en                  |              | 1 / 4 / 9 / 16 Split                                                    |  |  |
|                    |                     |              | Digital Zoom, Freeze function available in Live mode, SEQ               |  |  |
| Alarm              | Inputs              |              | 16 Alarms (NO/NC selectable in SETUP menu)                              |  |  |
|                    | Outputs             |              | 1 (NO/NC)                                                               |  |  |
|                    | Post Alarm          |              | Duration of alarm output : 1 sec ~ 300 sec selectable                   |  |  |
| Motion Detection   |                     |              | Area division : 16 x12 / Detection Division : 32 x 24                   |  |  |
| Network            |                     |              | Ethernet (TCP/IP), Remote viewer program included                       |  |  |
| Backup             |                     |              | VCR, CD-RW back-up, Download via IP Network                             |  |  |
| PTZ Control        |                     |              | RS-485, Key Control( Key assigned for each PTZ command)                 |  |  |
| Firmware upgrade   |                     |              | USB, CD-R                                                               |  |  |
| Serial I/F RS-485  |                     | RS-485       | For PTZ camera control                                                  |  |  |
|                    |                     | RS-232C      | For operation using keyboard of PC                                      |  |  |
| Power Requireme    | nts                 |              | DC 12V 5.83A Adaptor                                                    |  |  |
| Weight             |                     |              | 3.5 kg                                                                  |  |  |
| Dimensions (WXH    | IXD) mm             |              | 360 X 340 X 70                                                          |  |  |
| Packing            |                     |              | 460 X 440 X 155                                                         |  |  |

Design and specifications are subjected to changes without notice

## MEMO :

## MEMO :

## MEMO :

**Best Picture Quality - JPEG2000** 

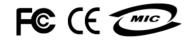

16L Stand Alone DVR